## Da Segreterie OnLine accedere alla sezione "**Piano carriera**". Viene visualizzato il piano statutario presente nel libretto dello studente.

## Selezionare "**Modifica Piano**"

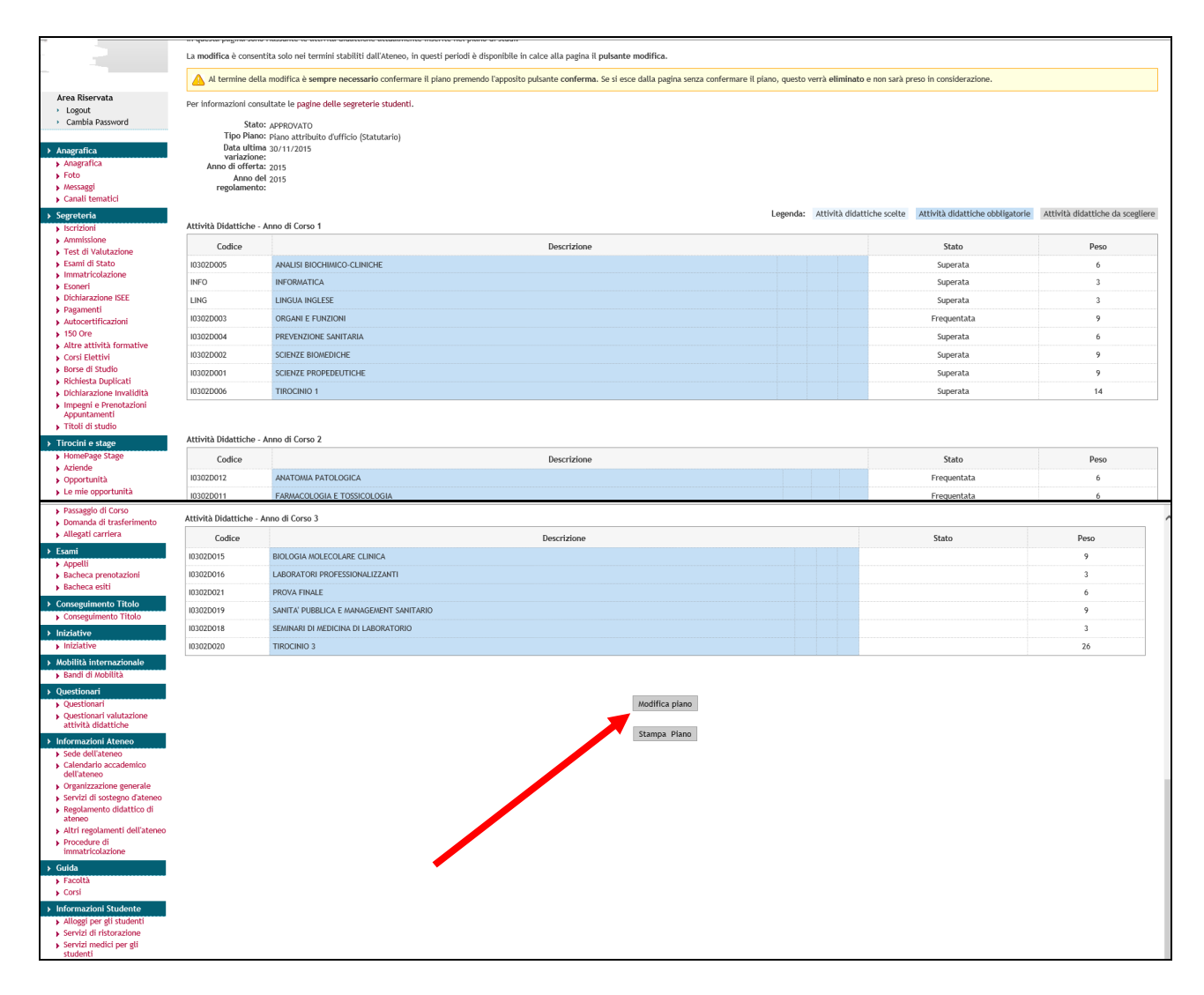

## Selezionare "**Prosegui compilazione piano carriera**".

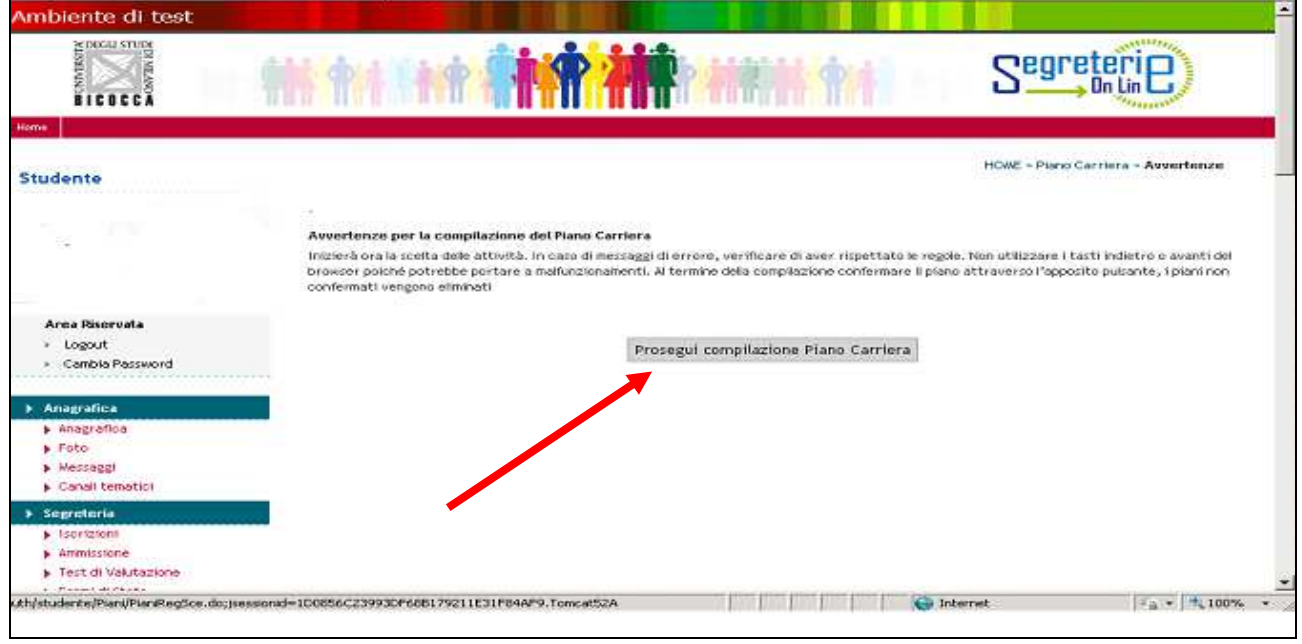

Nelle regole di scelta 1, 2, e 3 vengono visualizzate le attività obbligatorie dei tre anni del corso di studio => selezionare "**Regola successiva**".

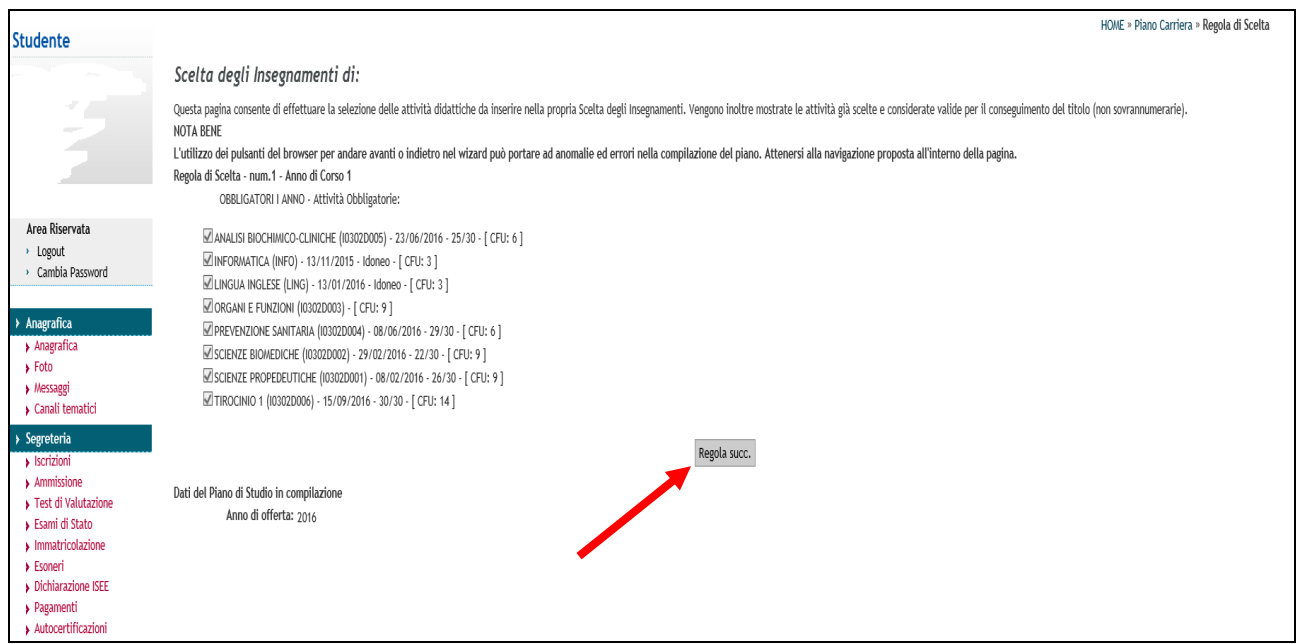

Nelle regole di scelta 5, 6 e 7 vengono elencate le attività a scelta del 2° e del 3° anno, con il minimo e il massimo di CFU selezionabili, insieme al riepilogo delle attività obbligatorie già presenti nel libretto dello studente.

Lo studente può scegliere alcune fra le attività proposte nelle singole regole, rispettando i vincoli dei CFU, e poi proseguire selezionando "**Regola successiva**" fino al termine della procedura.

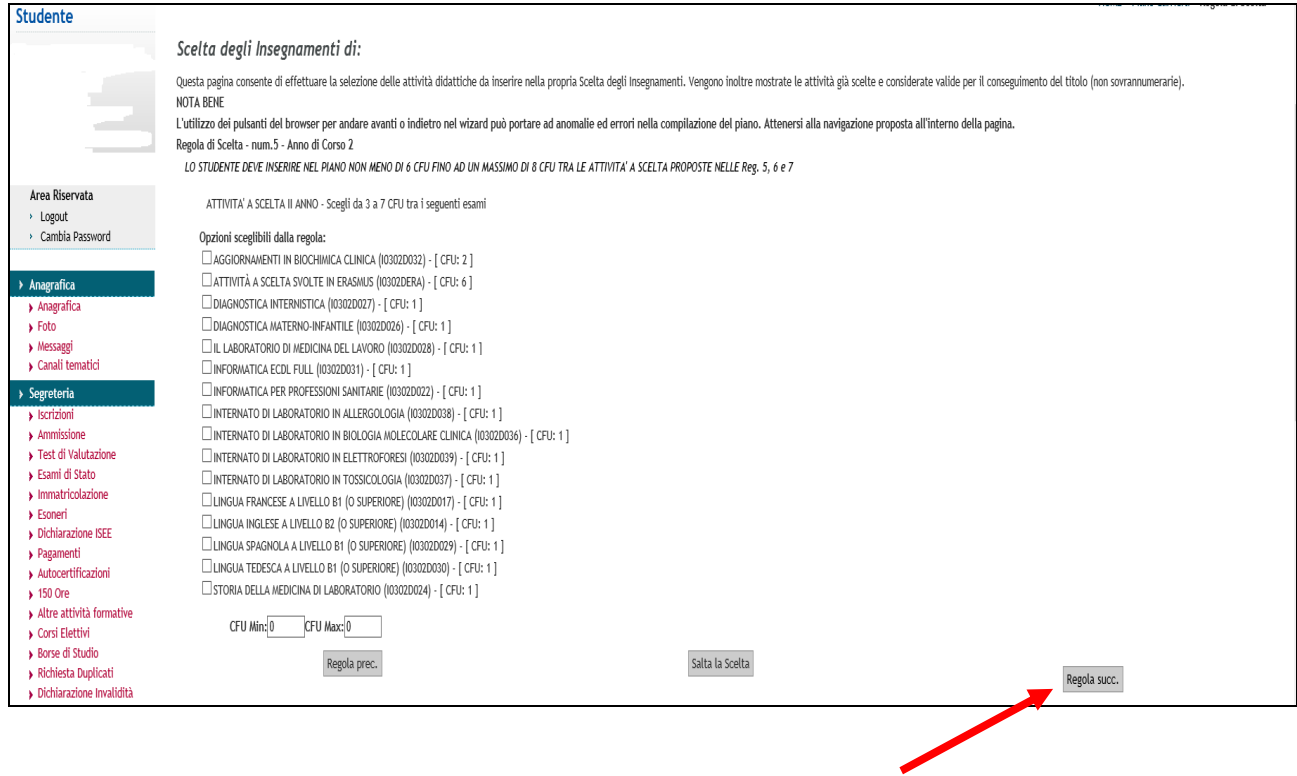

In alternativa, lo studente può decidere di non selezionare alcuna attività fra quelle proposte da una singola regola e passare direttamente a quella successiva cliccando "**Salta la scelta**".

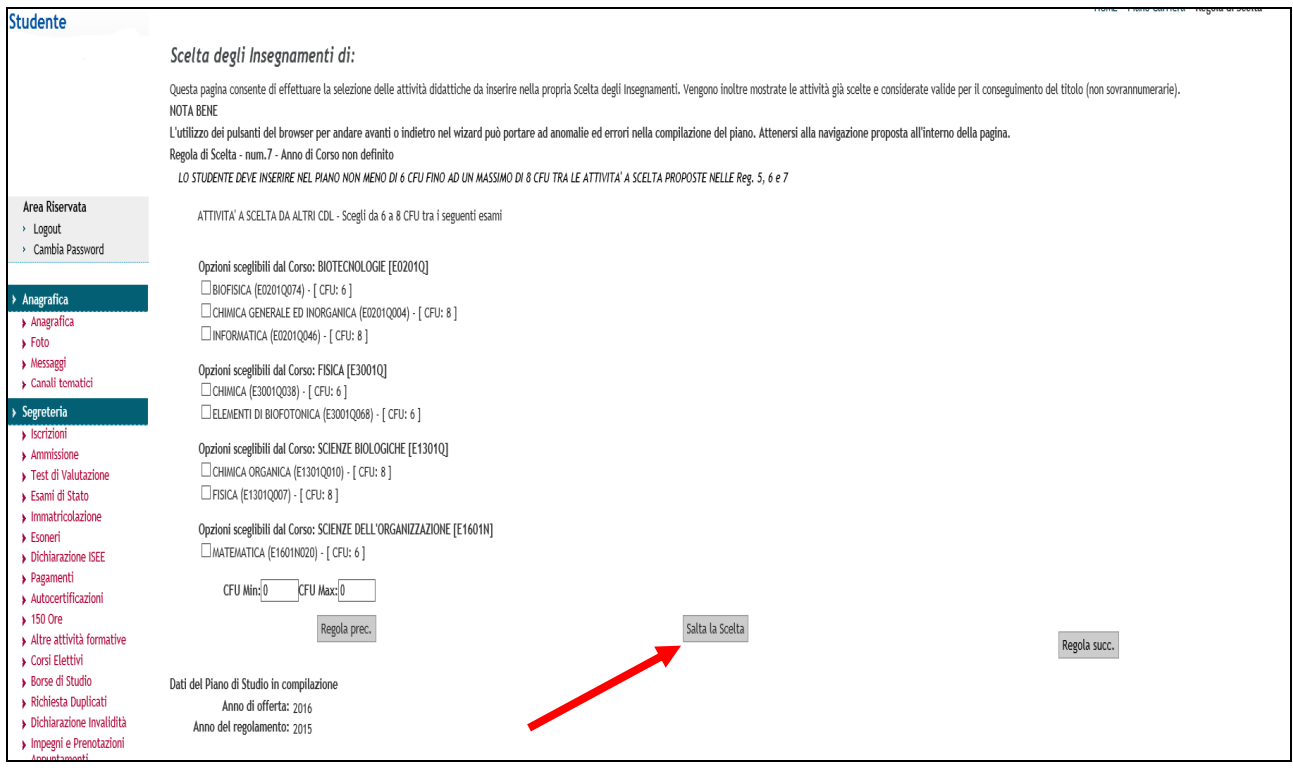

Al termine il sistema mostra il riepilogo delle attività obbligatorie e di quelle a scelta che lo studente intende inserire nel proprio piano.

**Per concludere correttamente la procedura lo studente deve selezionare** "**Conferma piano**".

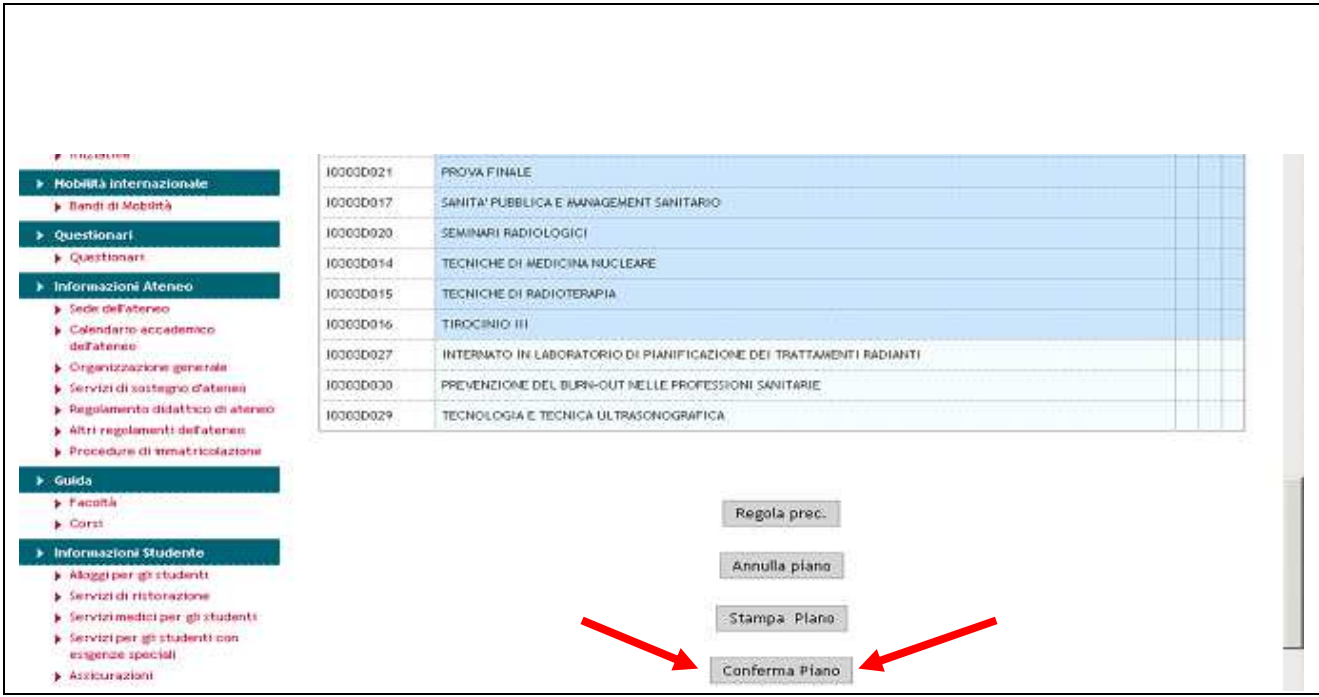